# **NÁVOD PRO VYUŽITÍ PORTÁLU AGRORISK - SYSTÉMU VČASNÉ VÝSTRAHY PŘED VYBRANÝMI ABIOTICKÝMI A BIOTICKÝMI RIZIKY V ZEMĚDĚLSTVÍ**

## **Cílem portálu je popsat intenzitu vhodných podmínek pro výskyt sledovaných rizik u vybraných polních plodin.**

Ovládání portálu je intuitivní, tento návod shrnuje základní orientaci v jeho jednotlivých částech.

1. **Kde najdu portál Agrorisk?** V libovolném internetovém prohlížeči na počítači, tabletu či mobilním telefonu zadám [www.agrorisk.cz](http://www.agrorisk.cz/). Poté se na monitoru objeví mapa České republiky s odstíny modré barvy. Čím tmavší modrá, tím je na daném území větší počet vyskytujících se rizik = barevná škála vpravo dole (obr. 1 – červená elipsa)

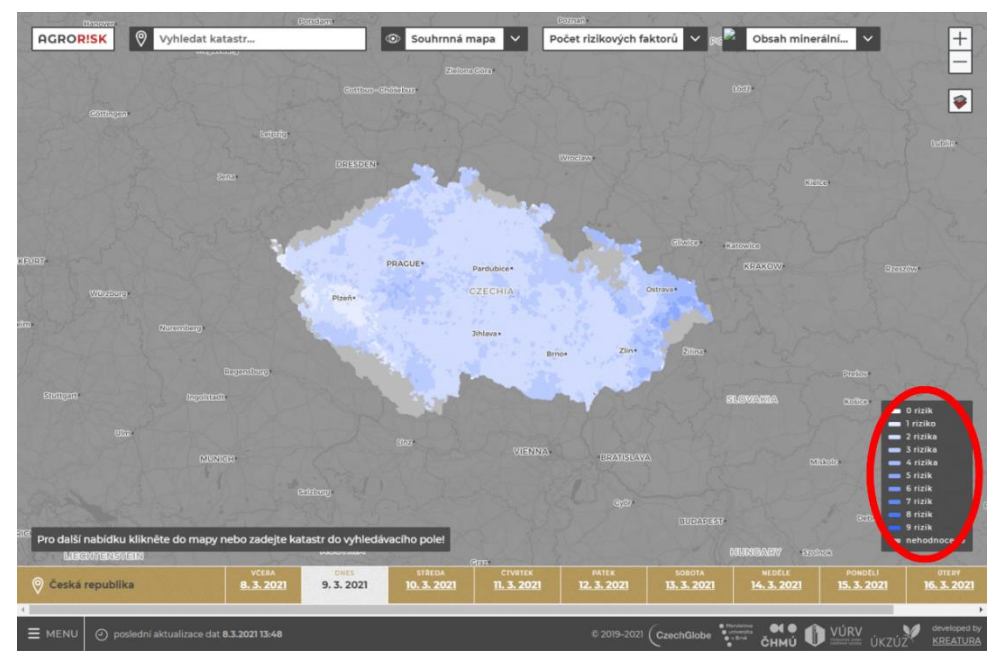

**Obr. 1: www.agrorisk.cz, menu počtu vyskytujících se rizikových faktorů.**

2. **Jak najdu informace pro konkrétní katastr?** Do okna vlevo nahoře je nutno napsat název katastru, vybrat název z rolovacího seznamu a potvrdit jej (obr. 2 – červená elipsa). Rovněž je možné kliknout do mapy, ale úspěšnost výběru konkrétního katastru je tímto způsobem obtížnější. Přesnější výběr při kliknutí do mapy je možný, pokud uživatel mapu zvětší a současně zobrazí mapový podklad (případně nastaví průhlednost pomocí ovládacího panelu v pravé části obrazovky) a vyhledá si konkrétní katastr.

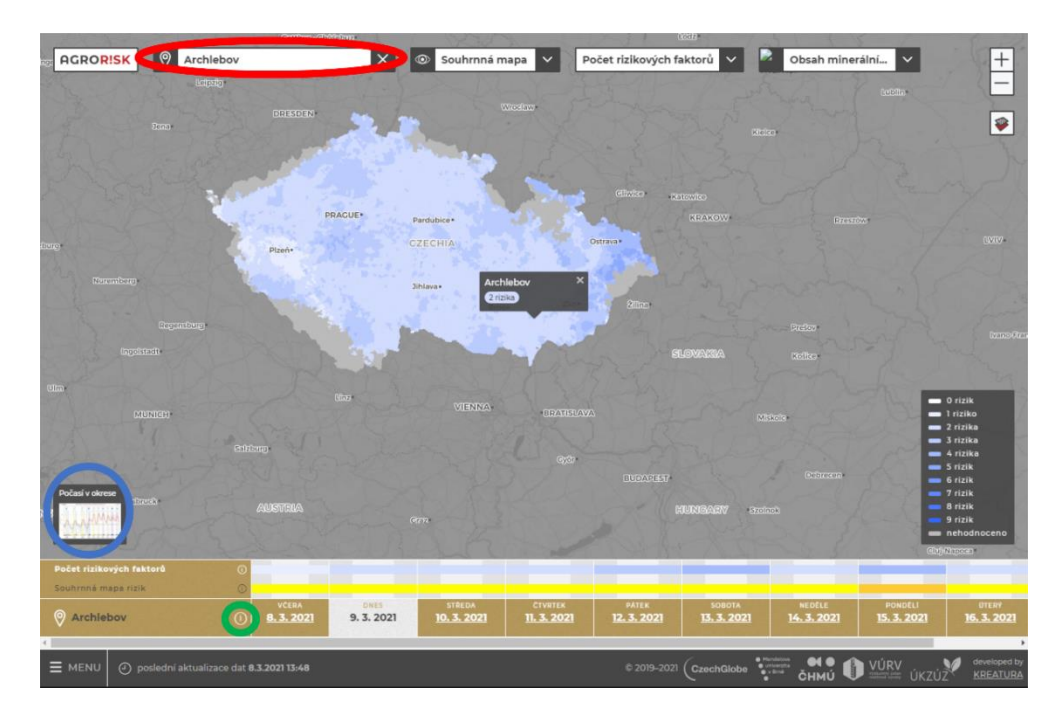

**Obr. 2: Zadej katastr, předpověď počasí pro střed okresu, informace o historii výskytu rizik v katastru.**

3. V mapě se objeví pozice daného katastru společně s počtem jeho rizik. Kliknutím na jejich počet se dozvím, která to jsou. Současně se vlevo dole objeví okno s **předpovědí počasí** pro střed okresu, ve kterém katastr leží (obr. 2 – modrá elipsa), rozkliknutím se ukáže předpověď teploty vzduchu (maximální a minimální), úhrnu srážek, relativní vlhkosti vzduchu a rychlost větru v 10 m. Nad grafem teplot je odkaz na **vysvětlivky k předpovědím** pro usnadnění orientace v grafech. Příklad předpovědi je na obr. 3.

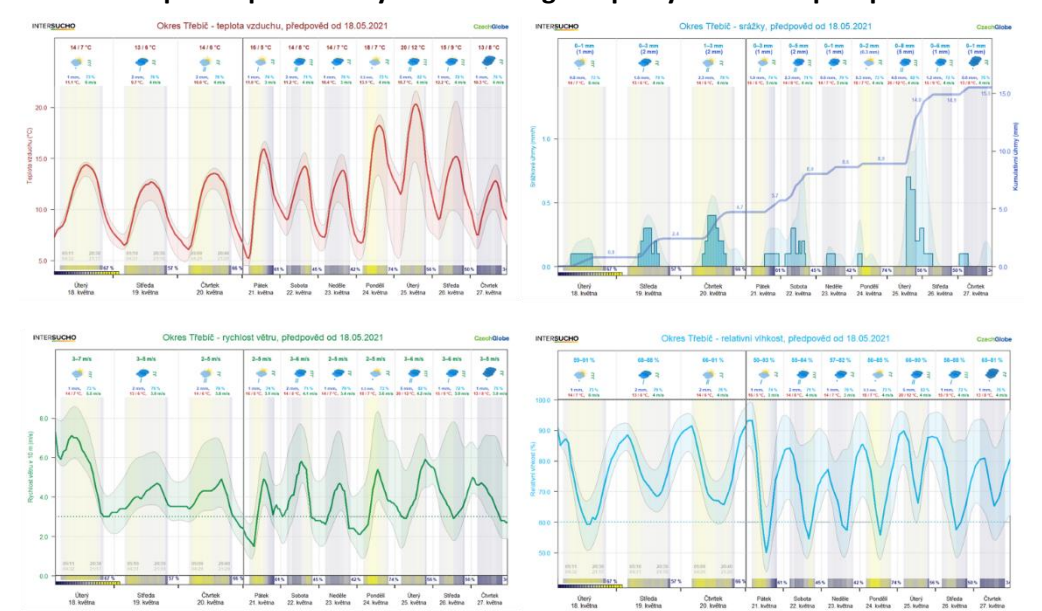

**Obr. 3: Předpověď počasí – čtyři meteorologické prvky – 10denní předpověď.**

4. Při kliknutí na ① u zvoleného katastru (obr. 2 – zelená elipsa) se otevře historie a aktuální stav vyskytujících se rizik v katastru. Příklad takové historie všech rizik znázorňuje obr. 4. Při najetí na lištu v historii se objeví datum daného dne.

**Obr. 4: Příklad historie výskytu a intenzity rizik, v odpoledních hodinách se objeví zcela vpravo aktuální den, najetím myši na jakýkoliv den se objeví jeho datum.**

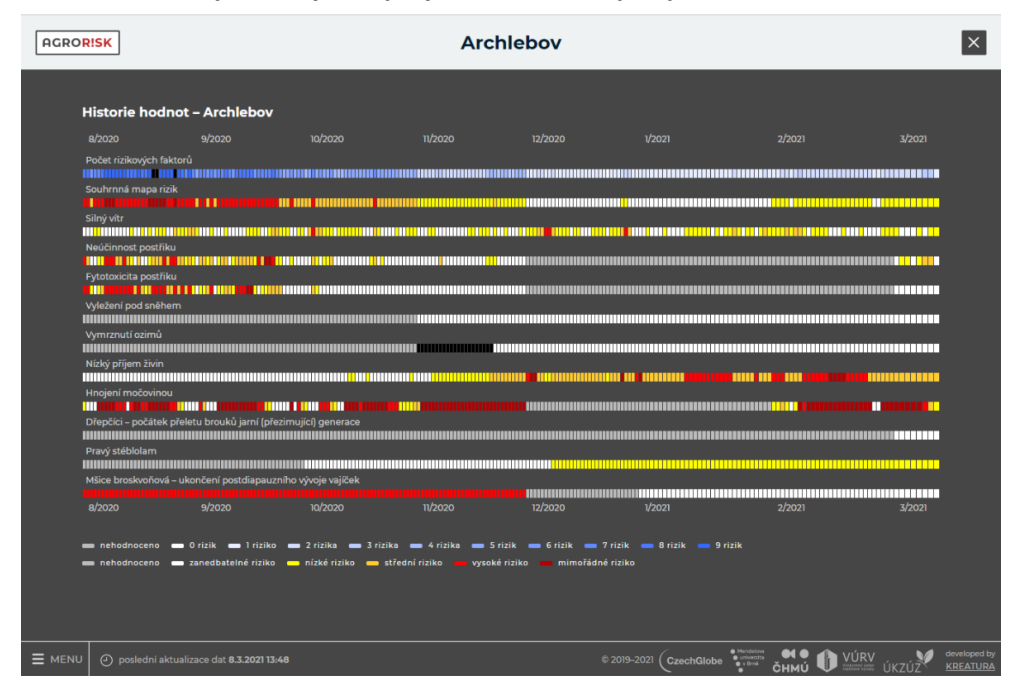

5. **Zajímají mne plodinově specifická rizika? Jak vybrat konkrétní plodinu?** V rozbalovacím menu (obr. 5 – červená elipsa) vyberu plodinu a v rolovacím menu v sousedním okně pro ni vyberu aktuálně sledovaná rizika (obr. 5 – modrá elipsa).

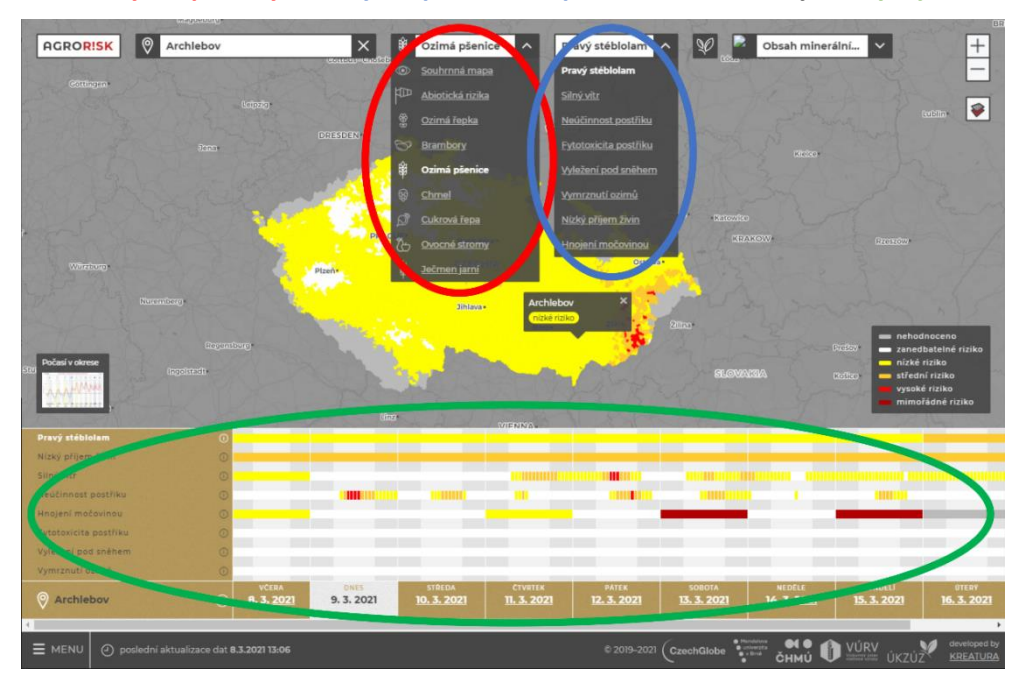

**Obr. 5: Výběr plodiny, k ní výběr plodinově specifického rizika a jeho vývoj.**

6. Ve spodní části obrazovky se v řádcích objeví **výskyt rizik a jejich intenzita** (vyjádřená barevnou škálou od bílé barvy = zanedbatelné riziko, po tmavě červenou barvu = mimořádné riziko) a rovněž očekávaný vývoj rizik (obr. 5 – zelená elipsa).

**Obr. 6: Informace o vybraném riziku (v tomto případě hnojení močovinou) a možnost rozkliknutí dalších informací u slova více, časová předpověď vyskytujících se rizik v daném katastru**.

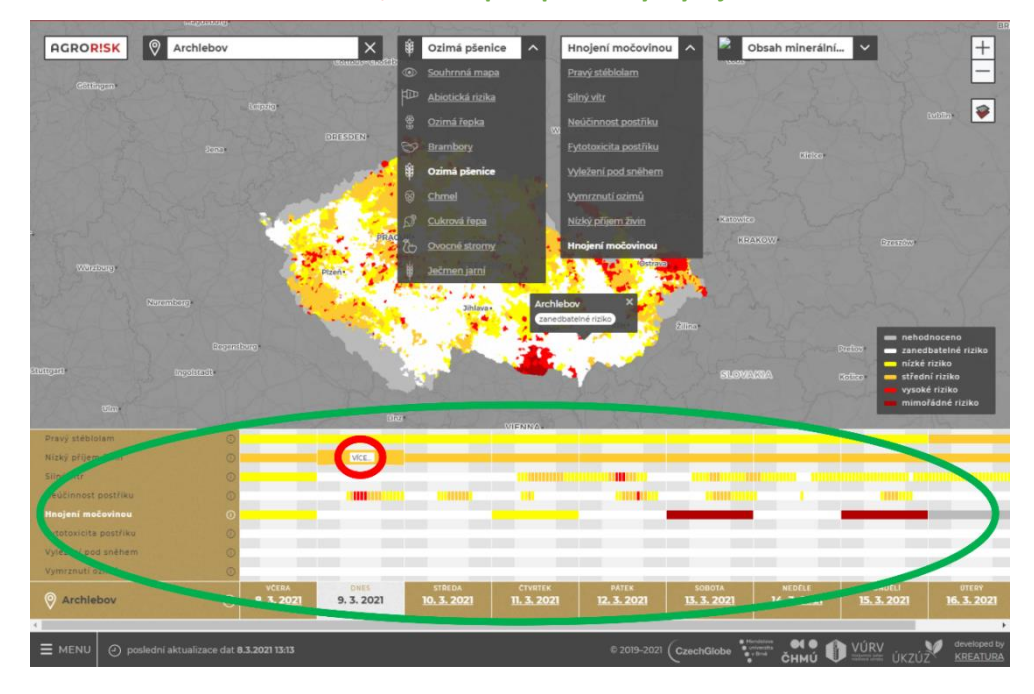

7. Při najetí myši na barevné pole v zelené elipse obr. 5 se objeví slovo VÍCE – obr. 6 - bílý obdélníček v červené elipse, kliknutím na něj se zobrazí **historie hodnot**, **informace o daném konkrétním riziku v daném dni**, a pokud je to relevantní i doporučená opatření (obr. 7 znázorňuje příklad pro aplikaci močoviny).

**Obr. 7: Informace o vybraném riziku, v tomto případě o hnojení močovinou.**

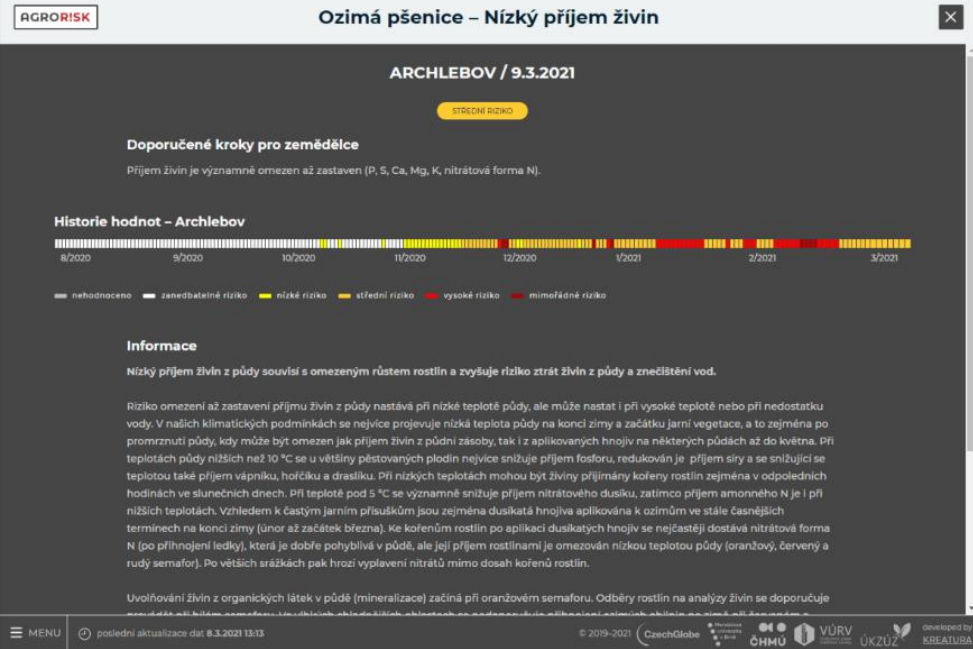

8. Historii rizika a informace o něm je možné zobrazit také při kliknutí na ① u konkrétního rizika (obr. 8 - červená elipsa).

**Obr. 8: Informace o vybraném riziku (v tomto případě hnojení močovinou) a možnost rozkliknutí dalších informací v ikonce** ⓘ**.**

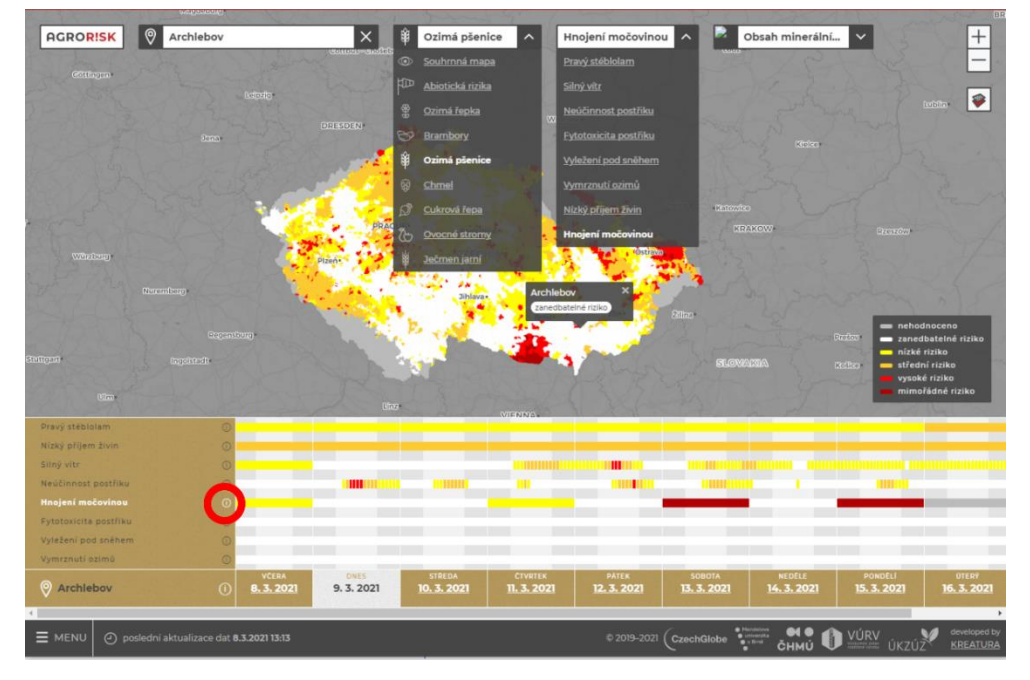

9. Na spodní liště se současně zobrazuje aktuální den (bíle podbarvený) a 10denní předpověď daného rizika (obr. 9 -zelená elipsa). **Stoupá-li barva rizika v dalších dnech směrem k tmavě červené, riziko se zvyšuje!** Klesá-li barva směrem k bílé, riziko se snižuje**.** Na barevné škále vidím vývoj aktuálních rizik v katastru. Chci-li vidět stav v mém katastru a mapu v celé ČR, musím kliknout na další dny (obr. 9 – modrá elipsa)

**Obr. 9: Chci se podívat na předpověď daného rizika (v tomto konkrétním případě na 11.3.), hodnoty jsou ve sloupci nad daným dnem.**

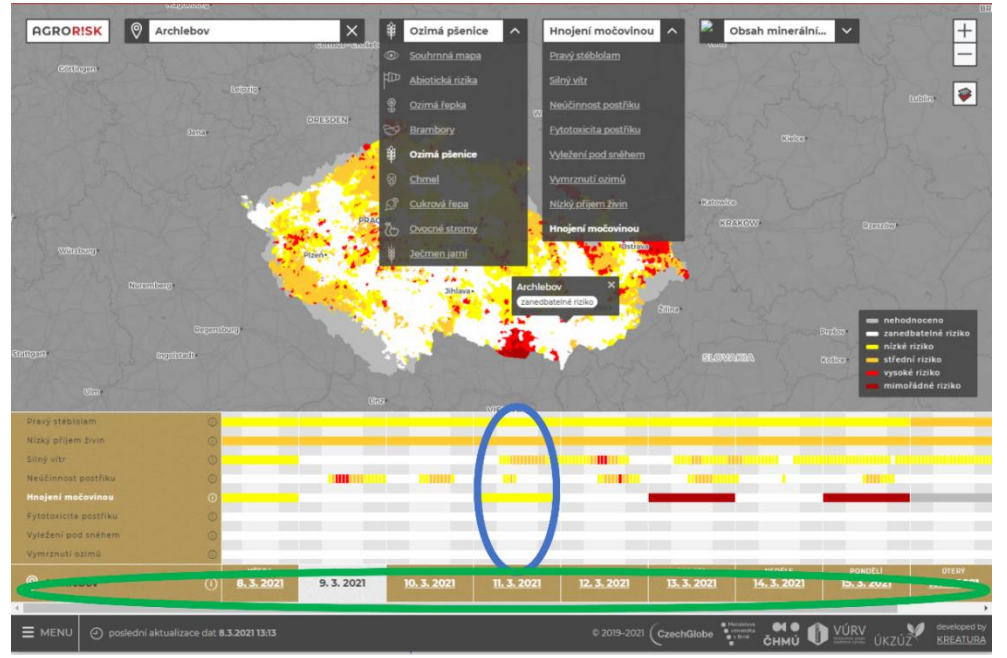

10. **Zobrazení mapy výskytu škodlivých organismů (ŠO)**: u ŠO, pro kterého jsou k disposici záznamy o výskytu, se vpravo od názvu ŠO objeví černé logo ÚKZÚZ (Obr. 10 červená elipsa). Při kliknutí na logo se uživateli otevře samostatné okno s mapou výskytu na stránkách Rostlinolékařského portálu. Při kliknutí na bílé logo ÚKZÚZ (obr. 10 modrá elipsa) se záznamy o výskytu ÚKZÚZ zobrazí v překryvu s mapou rizika pro daný ŠO.

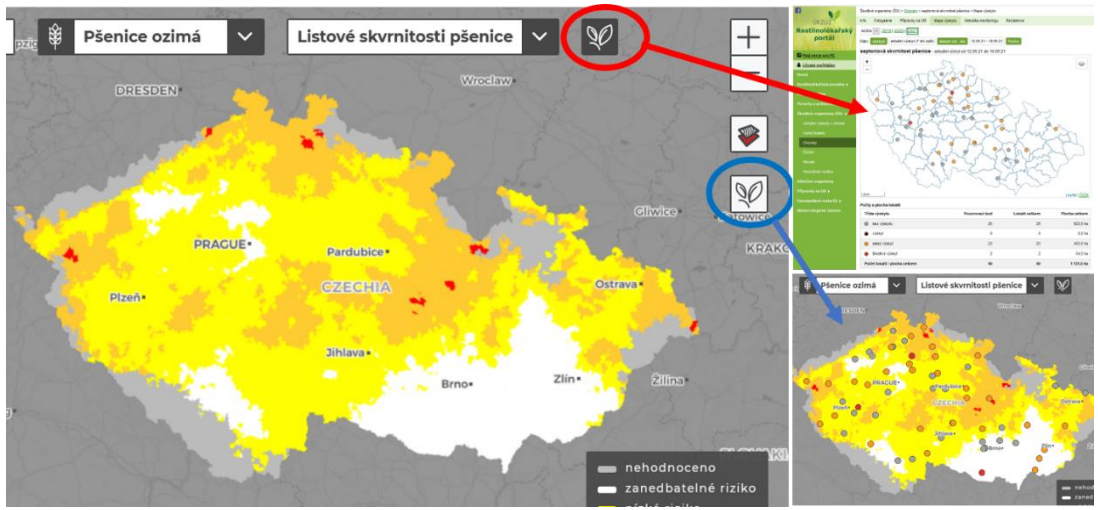

**Obr. 10 Zobrazení mapy výskytu.**

11. V levém rohu dole (obr. 11 – červená elipsa) je vstup do **MENU** se souhrnnými informacemi o počtu a druhu sledovaných rizik, projektovém týmu, spřátelených webech (intersucho.cz, vynosyplodin.cz, fenofaze.cz, firerisk.cz, klimatickazmena.cz), o publikacích a aktualitách.

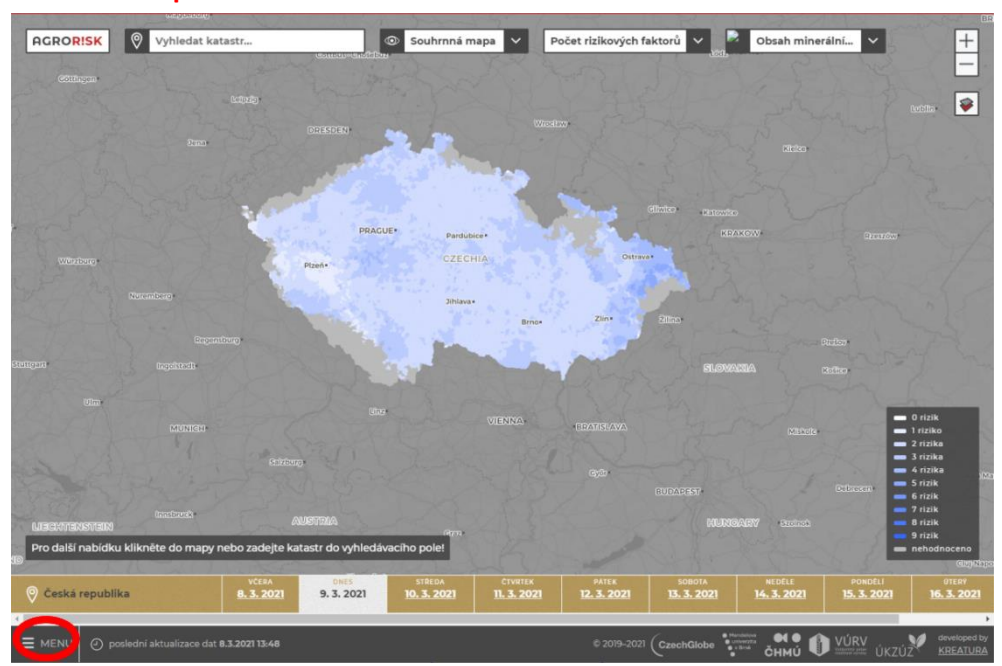

**Obr. 11: Vstup do menu.**

### 12. Položky menu jsou na obr. 12

### **Obr. 12: Menu nabídka.**

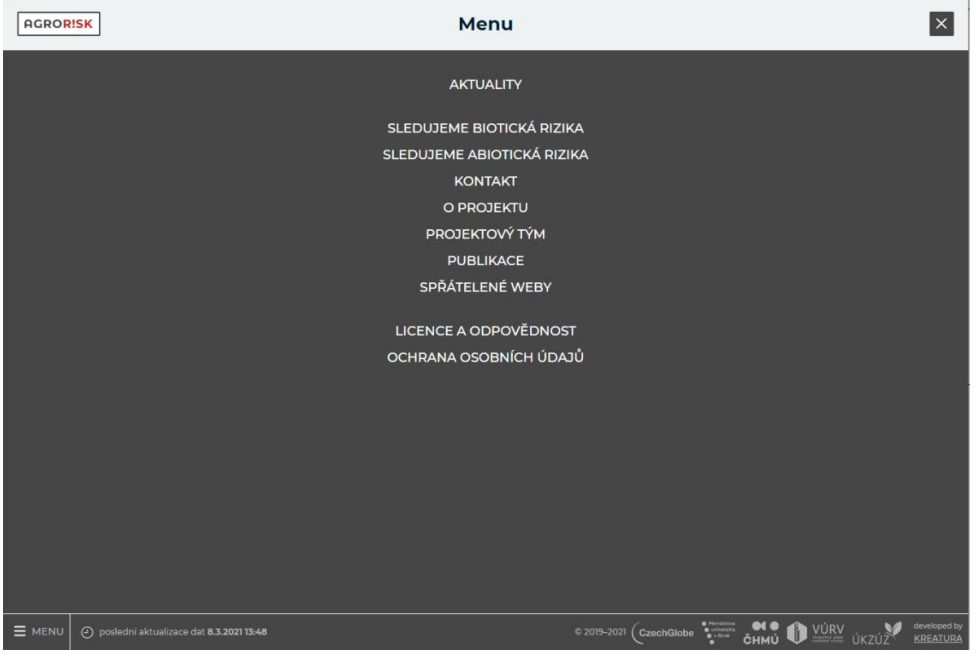

13. Upozornění na **nejnovější aktualitu** týkající se námi sledovaných rizik, či portálu Agrorisk je na titulní stránce vpravo nahoře (obr. 13 - červená elipsa) s přímým odkazem na další aktuality.

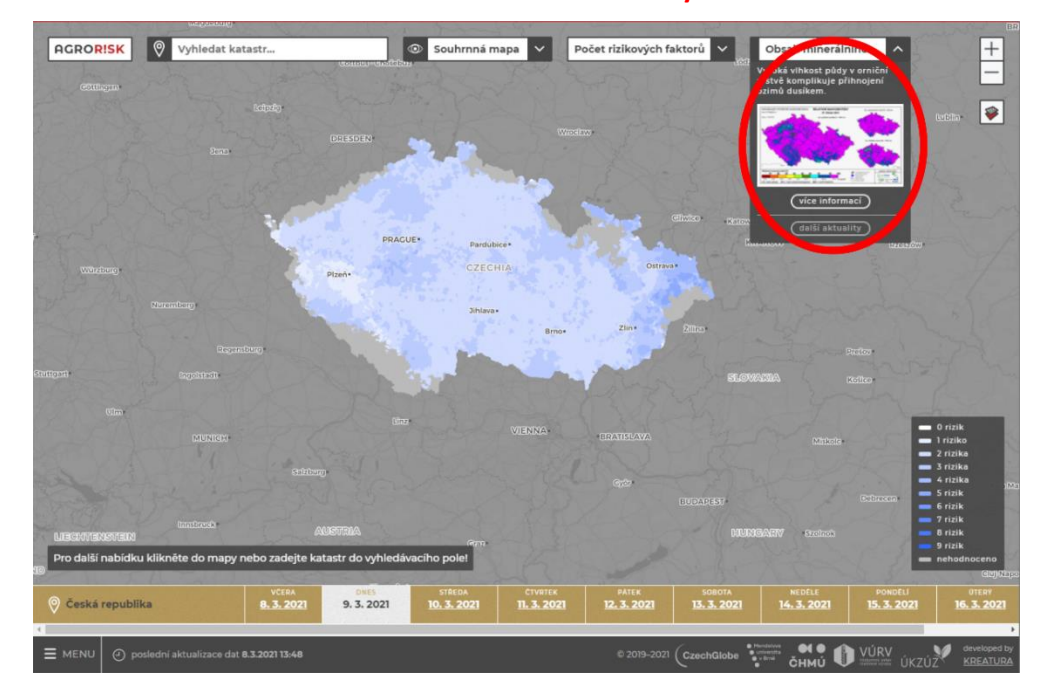

**Obr. 13: Poslední aktualita s odkazem na další aktuality.**

### **Závěrečné poznámky:**

- Pro navigaci na portálu není možné (dočasně) využít tlačítko "Zpět" ve vašem prohlížeči. Pro návrat na hlavní stránku využívejte v každém okně symbol křížku v pravém horním rohu.
- Na mnoha místech portálu jsou odkazy na rostlinolékařský portál (RLP), kde jsou informace o sledovaných chorobách a škůdcích, jejich výskytu, škodlivém výskytu a povolených ochranných prostředcích. Agrorisk nesleduje výskyty škodlivých organismů, ve spolupráci s ÚKZÚZ zobrazuje mapy výskytu, které jsou veřejně dostupné na RLP.
- Šedé plochy na území ČR = Agrorisk nevyhodnocuje horské katastry, kde není zemědělská výroba, stejně jako u chmele či sadů, pokud se pěstitelské plochy v daných oblastech po celé ČR nevyskytují, tedy předpověď některých prvků by nebyla pro tato území relevantní (např. varování před jarními vegetačními mrazy by bylo na horách třeba až do června, a přitom zde žádné sledované plodiny nejsou).